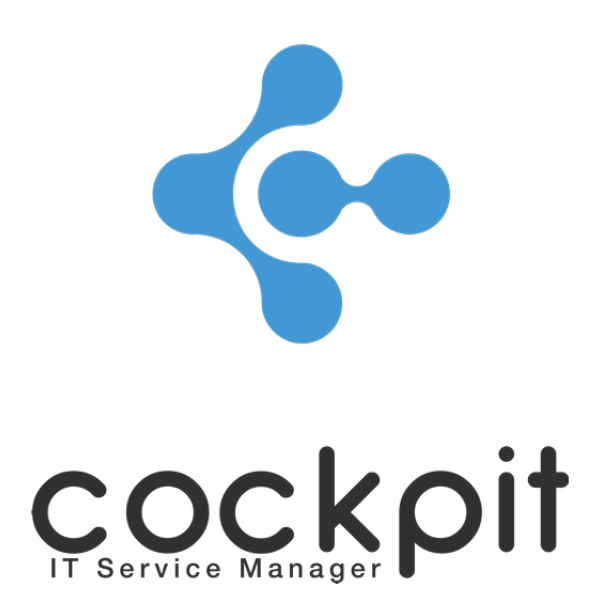

# **Infrastructure - Equipment management**

**FAQ document**

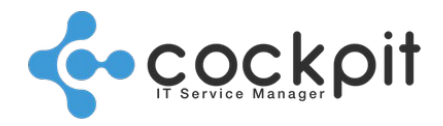

## **Table of contents**

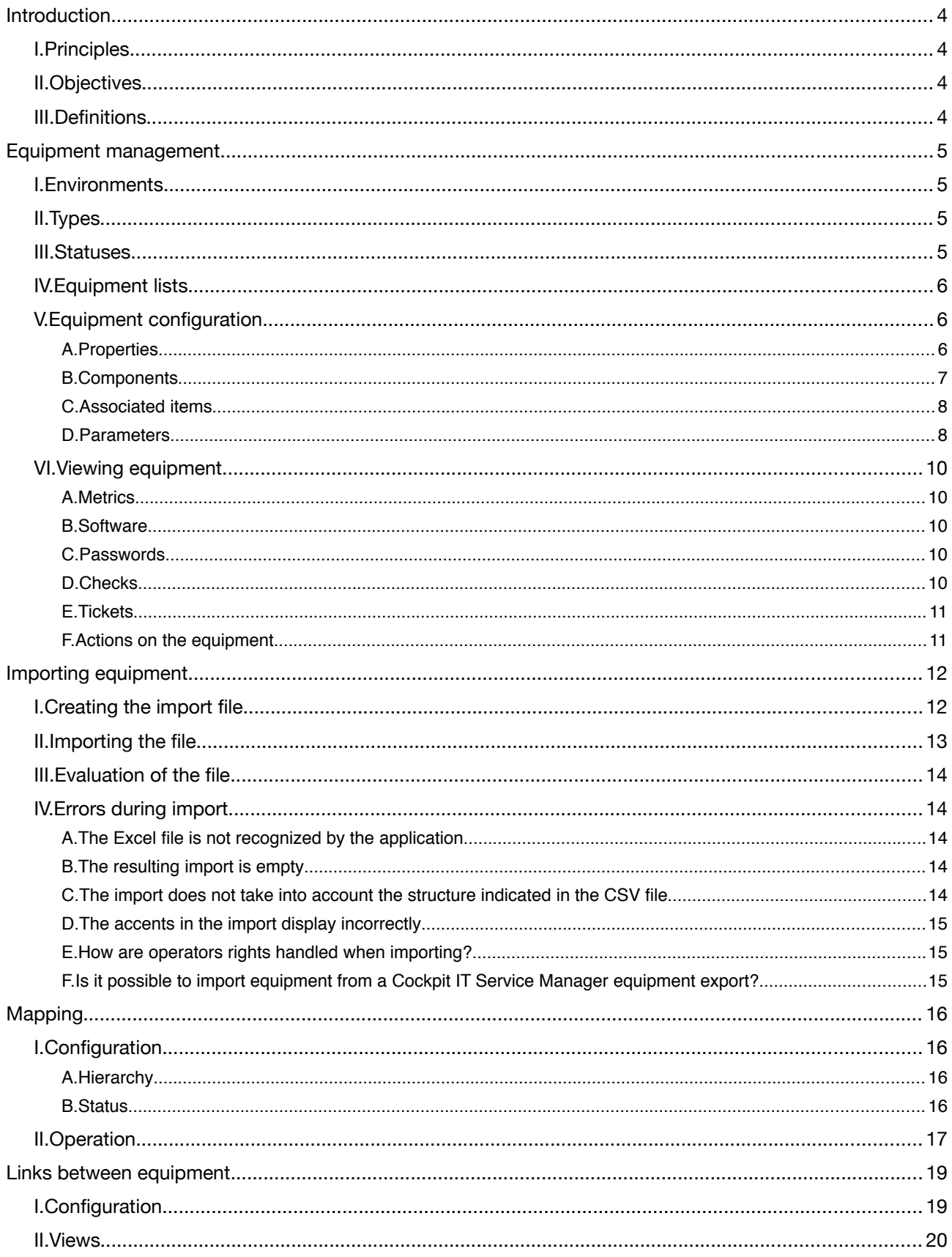

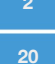

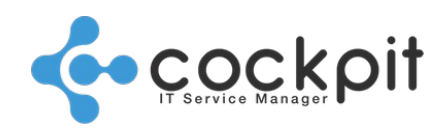

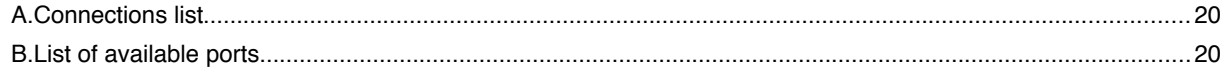

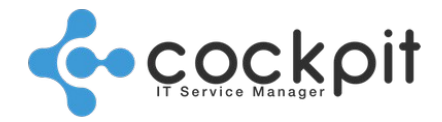

## **Introduction**

### **I. Principles**

The equipment of the infrastructure module forms the common components (servers, network equipment, disk array, etc.). The individual components (workstation, telephone, etc.) are managed at the office module level.

These two modules list all the software and hardware components of the information system (CMDB) and cover the "Configuration Management" ITIL process.

Equipment management is a central part of the Cockpit IT Service Manager configuration. The equipment is a component to which many other elements are linked (tickets, monitoring checks, passwords, etc.).

### **II. Objectives**

- To identify all the components (physical or virtual) of the information system (CMDB) and their configuration.
- To configure the connections to the components necessary for certain functionalities (monitoring, inventory).
- To manage the hierarchical relationships between components.

### **III. Definitions**

Equipment: The equipment of the infrastructure module is a physical or virtual hardware component (servers, network equipment, disk array, etc.).

Environment: The environment is an equipment group.

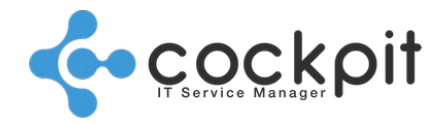

## **Equipment management**

### **I. Environments**

Menu: Infrastructure > Configuration > Environments Objective: To manage the environments of the structures Operation:

- The environment must be created before the equipment
- A piece of equipment belongs to a single environment

### **II. Types**

Menu: Infrastructure > Configuration > Types Objective: Manage the types of equipments Operation:

- An equipment has only one type.
- Some types are present by default and cannot be deleted or modified (Network component, Server). Other types are present by default but can be modified or deleted (Printer, Disk array, etc.).
- In the menu, the sequence in which the types are displayed corresponds to the sequence in which the types will appear in the drop-down lists. Click on the "Up" and "Down" buttons to change this sequence.

Details:

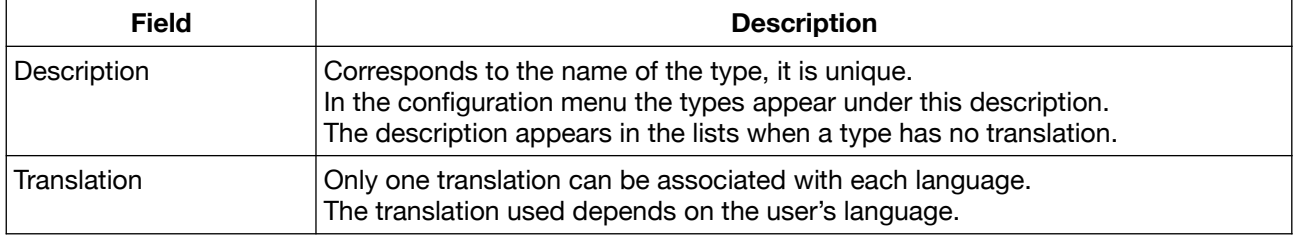

### **III. Statuses**

Menu: Infrastructure > Configuration > Statuses

Objective: Manage the equipments statuses

Operation:

- An equipment has only one status.
- Some statuses are present by default (Live, In maintenance, In stock), they can be modified or deleted

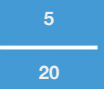

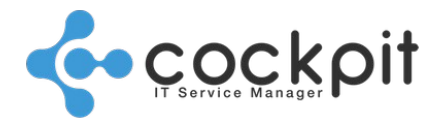

• In the menu, the sequence in which the statuses are displayed corresponds to the sequence in which the statuses will appear in the drop-down lists. Click on the "Up" and "Down" buttons to change this sequence.

#### Details:

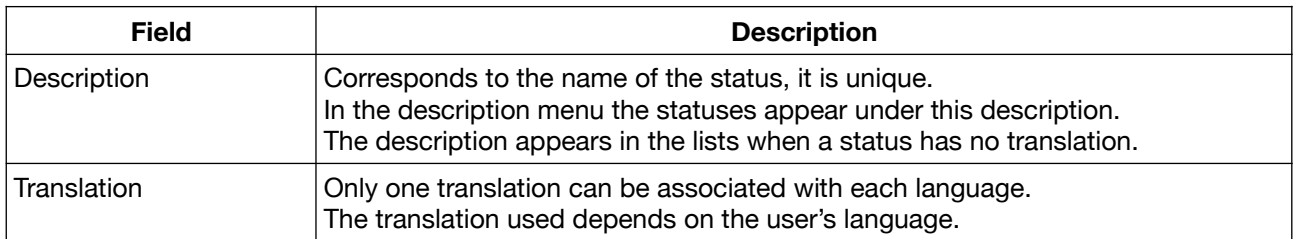

### **IV. Equipment lists**

Menu: The list of equipment can be accessed from the following menus:

- Infrastructure > Equipment > Management
- Infrastructure > Overview > By structure > Equipment

Objectives: To display equipment based on search criteria, to view or modify equipment.

## **V. Equipment configuration**

Menu: Infrastructure > Equipment > Management

Objectives: To enter the properties of a piece of equipment and configure access to set up automatic monitoring and inventory.

#### Principles:

The menu is divided into several tabs, the details of the 4 tabs are as below:

- Properties
- Components
- Associated items
- **Parameters**

### **A. Properties**

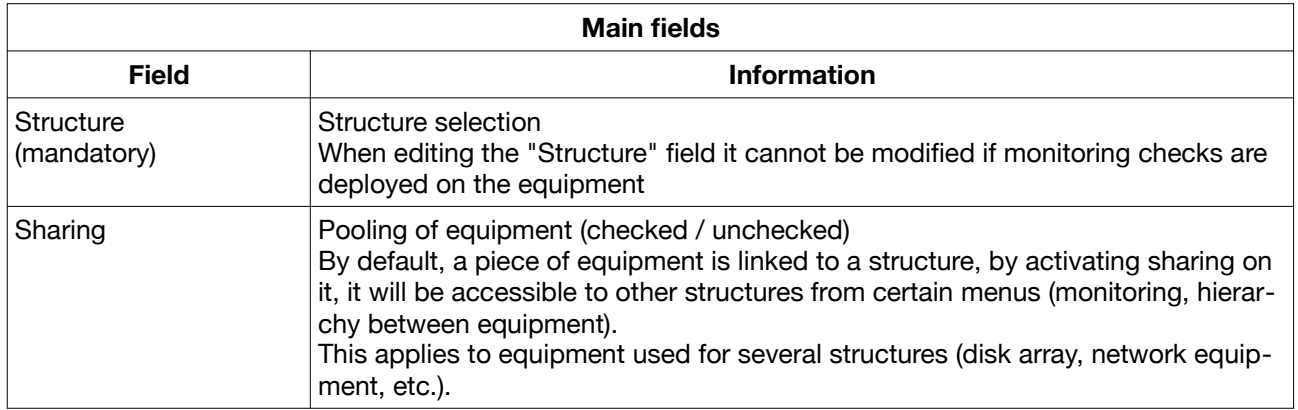

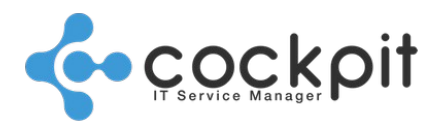

**20**

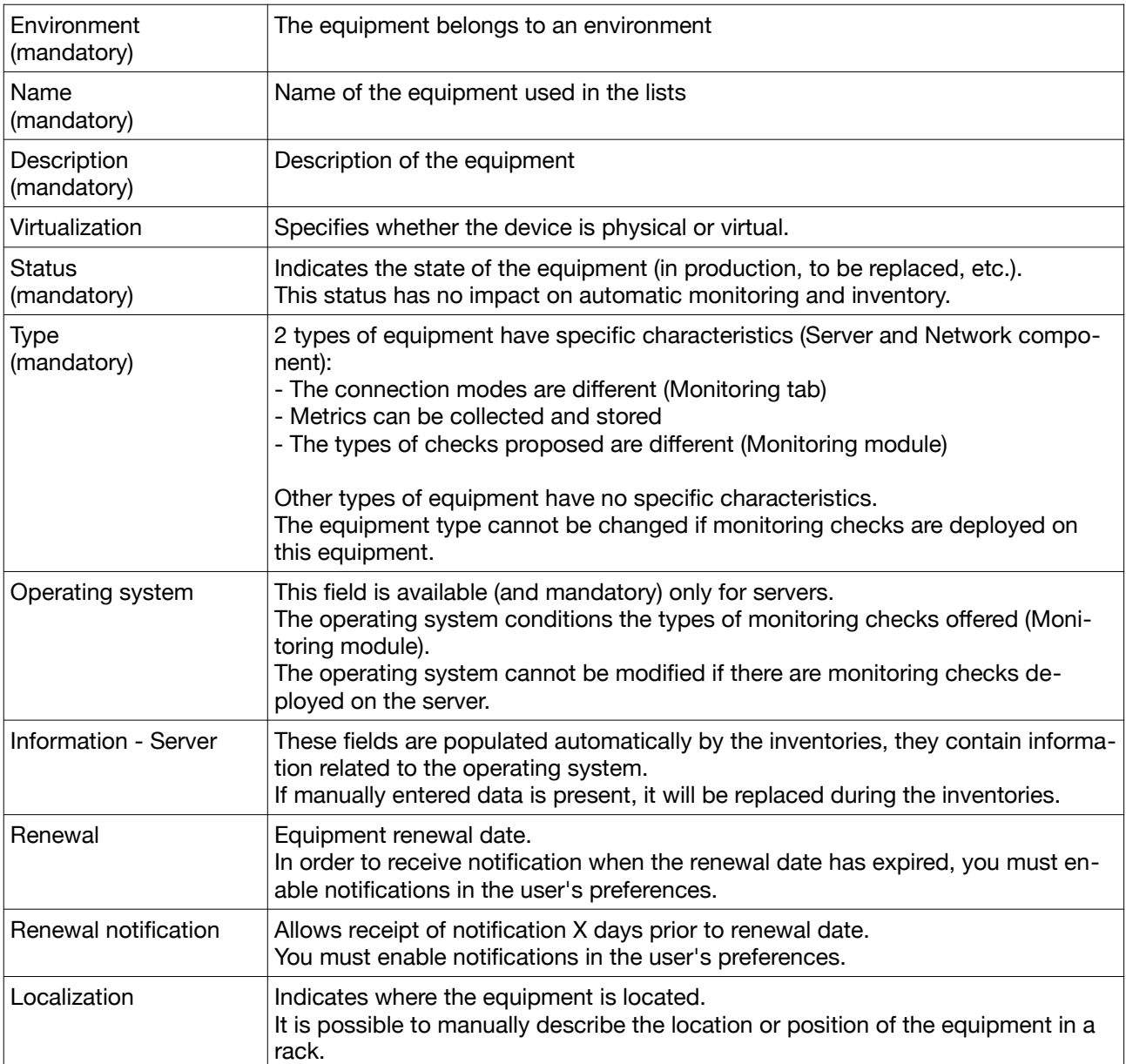

#### **B. Components**

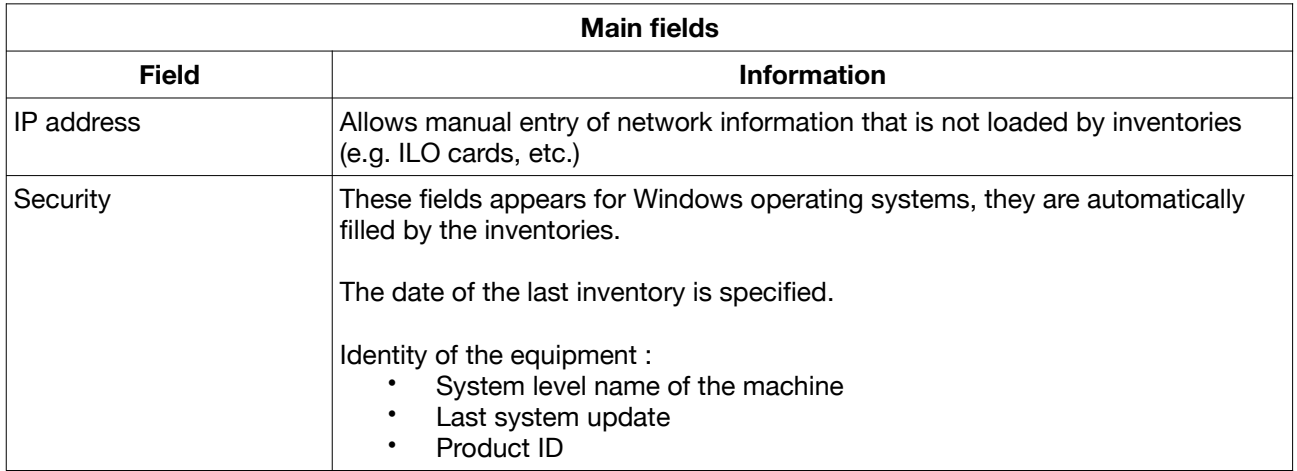

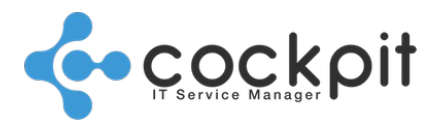

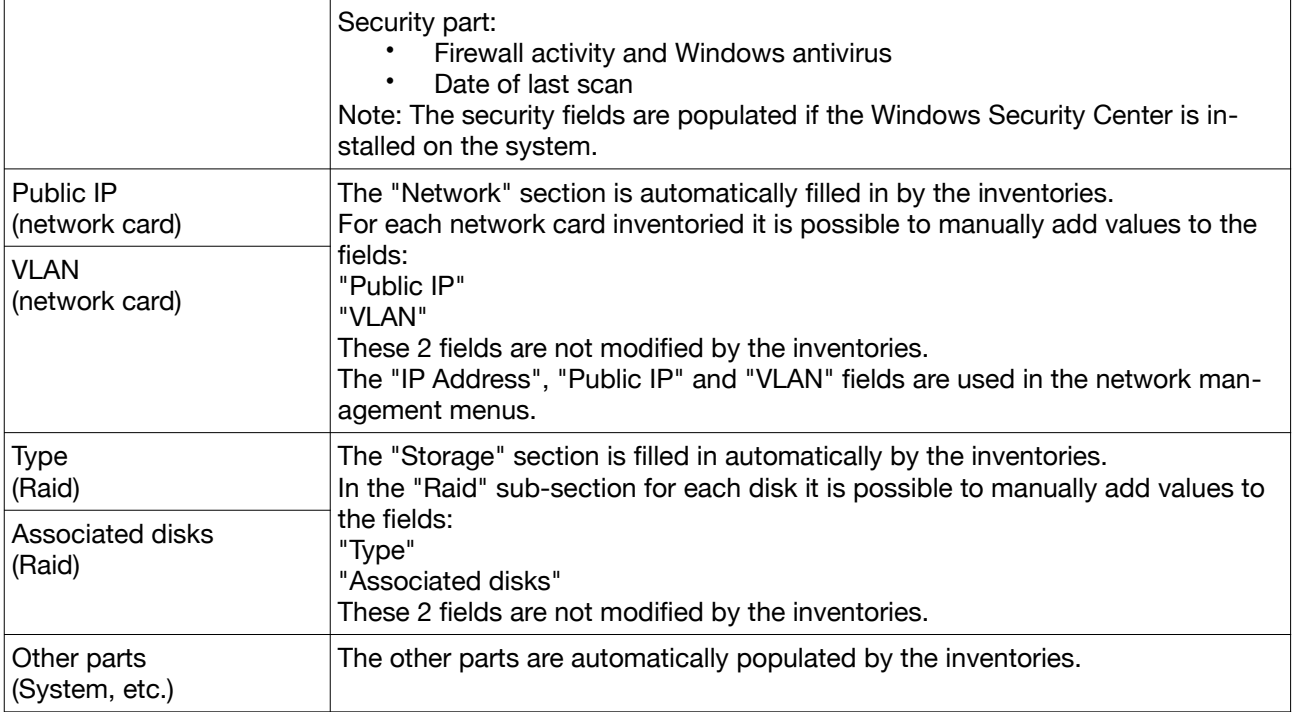

Note 1: The number of disks loaded by inventories is limited to 40.

Note 2: The inventories ignore the following items:

Microsoft XPS Document Writer

Microsoft Office Image Writer

### **C. Associated items**

This tab allows to associate software ( in addition to those collected by the inventory in the "Software" tab) and licenses. These elements are filled in Cockpit ITSM from dedicated menus in the Infrastructure module.

#### **D. Parameters**

This tab allows entry of the equipment connection parameters.

The menu is divided into several parts.

#### **1. Monitoring and Infrastructure**

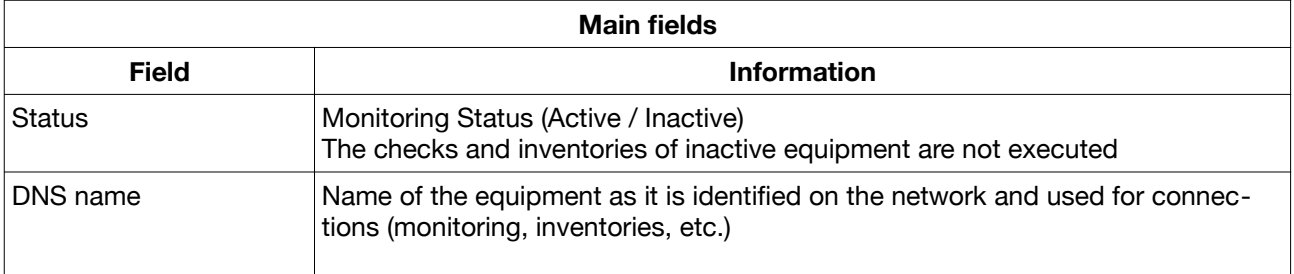

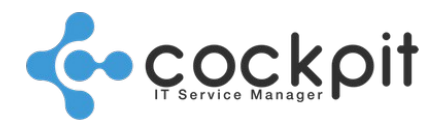

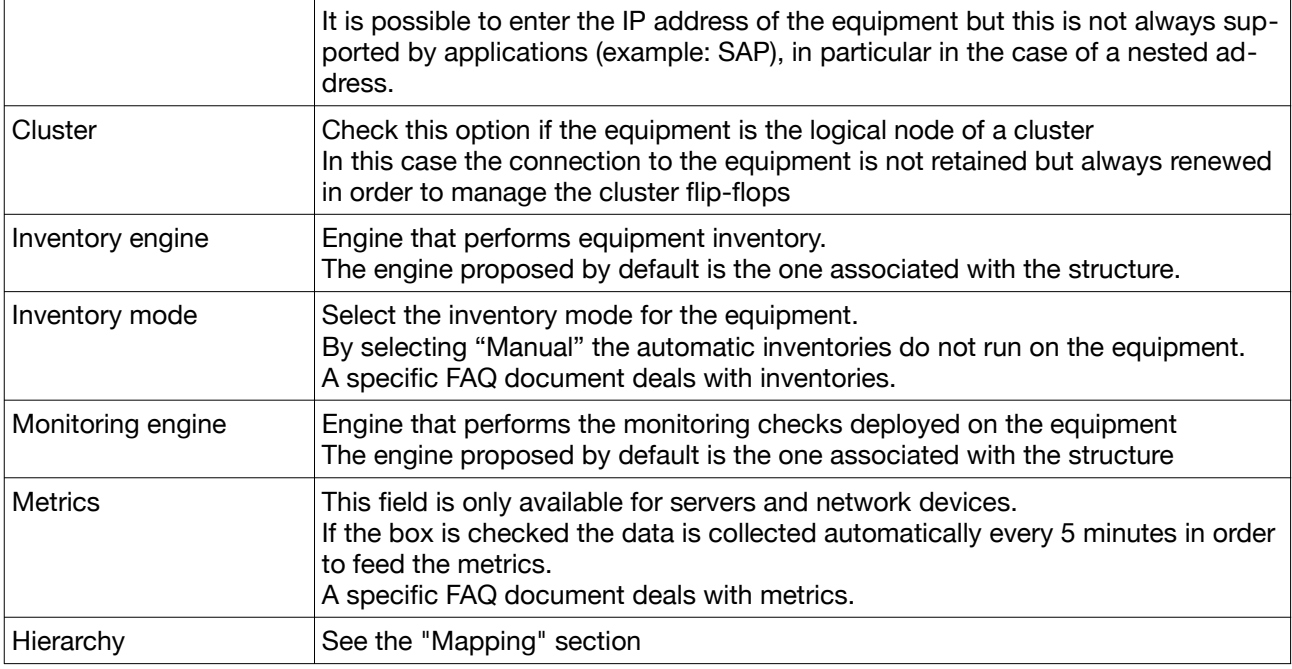

#### **2. System access**

- Accessible only for "Server" equipment
- Configuration of the connection to the operating system
- Access used by monitoring checks and the inventories

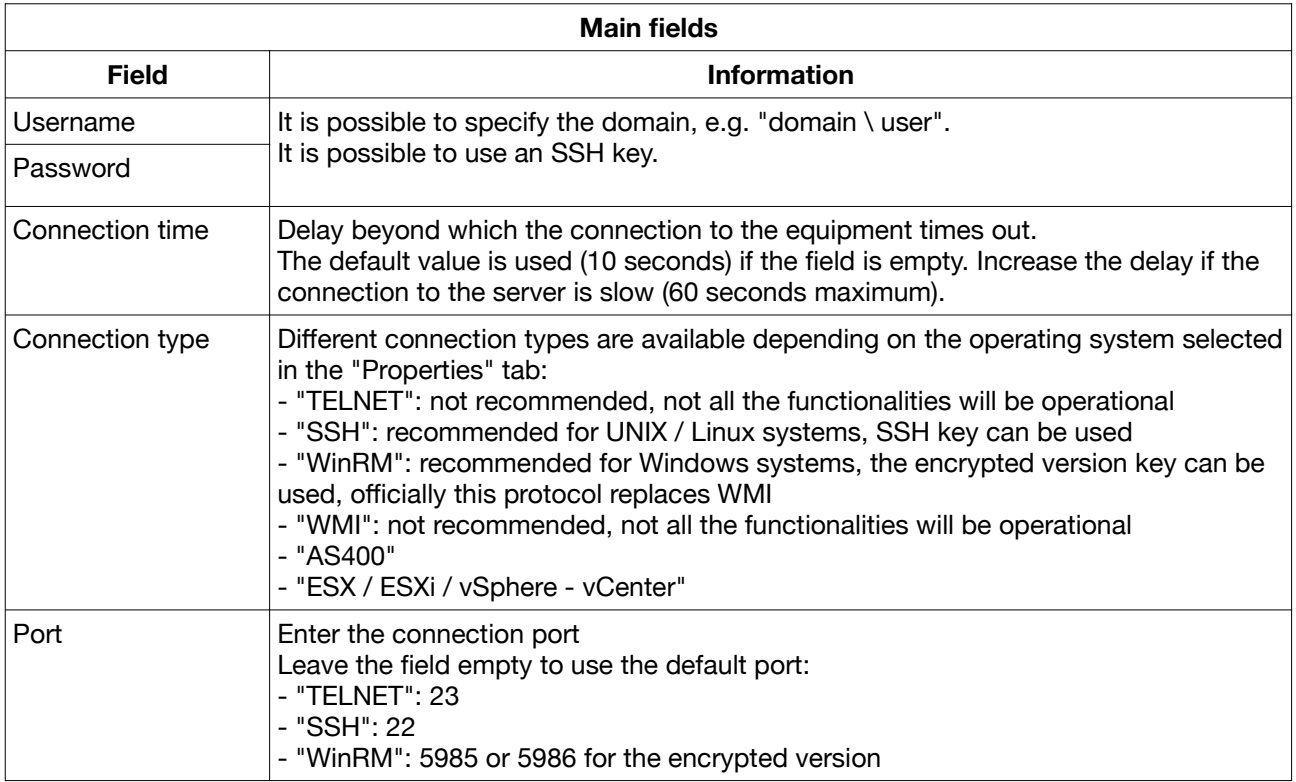

#### **3. SNMP access**

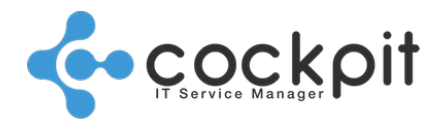

- Accessible for all equipment types
- Access used by
	- "SNMP Request" monitoring checks
	- Monitoring checks and inventories for "Network equipment"

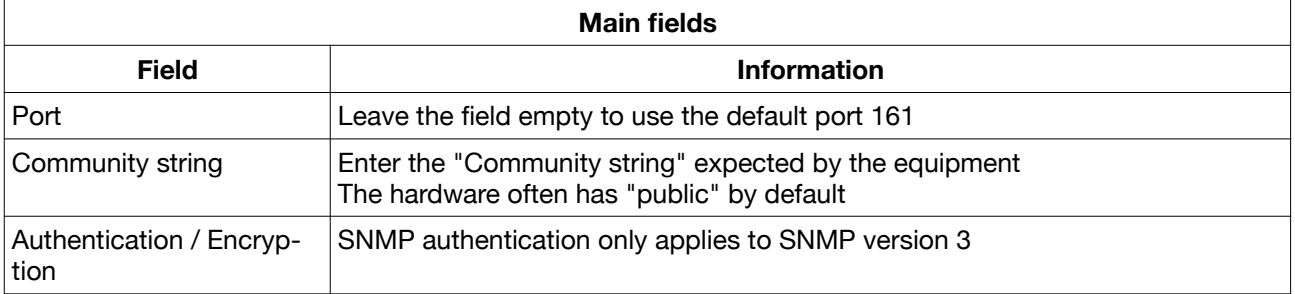

### **VI. Viewing equipment**

Menu: Infrastructure > Equipment > Management Objective: To view all information about a piece of equipment.

#### **A. Metrics**

Metrics are only available for "Server" and "Network Equipment".

Metrics are grouped by type (Processor, Memory, Network, etc.). Check the desired types to display the corresponding graphs.

Select the time scale (by default the last 24 hours).

If no graphic appears:

- The "Metric" option is not activated ("Monitoring" tab of the equipment sheet)
- The monitoring engine failed to collect data

#### **B. Software**

List of software and licenses associated with the equipment.

#### **C. Passwords**

List of equipment related passwords accessed by the user.

It is possible to modify the passwords directly from this view (the relevant rights on the passwords module are required).

#### **D. Checks**

List of the checks deployed on the equipment and their last status (the relevant rights on the monitoring module are required).

The possible statutes are:

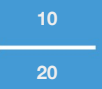

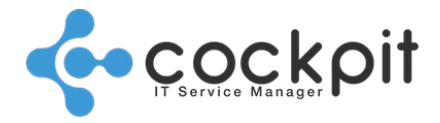

- Success
- Error
- Error (Settings)
- No result yet (the check was never performed or never loaded any value)

#### **E. Tickets**

List of the 50 most recent tickets associated with the equipment (the relevant rights on the tickets module are required).

#### **F. Actions on the equipment**

Menu: Infrastructure > Equipment > Management

Operation: The following actions are possible from the menu:

- View / Edit / Copy
- Delete: Items related to the equipment are also deleted (monitoring checks, alert messages from checks, databases, SAP instances, passwords, etc.)

Tickets associated with the equipment are not deleted.

- Location in the rack / Location in the room: The equipment must be linked to a rack for these actions to be offered
- Mapping supervision: Displays the mapping of the structure
- Inventory: Performs an inventory on the equipment. Access must be configured for these actions to be offered.
- Test connection: Tests the connection to the equipment. This action is recommended before deploying monitoring checks on the equipment.
- Server equipment: the test prioritizes the operating system and then the SNMP connection if the data to access the operating system is not filled in.

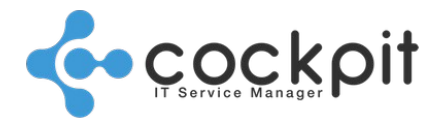

## **Importing equipment**

Menu: Infrastructure > Equipment > Import

Objective: To mass import equipment into Cockpit IT Service Manager.

Operation:

- Enter a file with the information of the equipment to be imported
- Import and evaluate the file in Cockpit IT Service Manager

### **I. Creating the import file**

2 template files can be downloaded from the menu:

- An Excel template: Only CSV format imports are handled. It will therefore be necessary to export the file in CSV format from the spreadsheet
- A template in CSV format

For a piece of equipment to be created the mandatory fields below must be entered in the file:

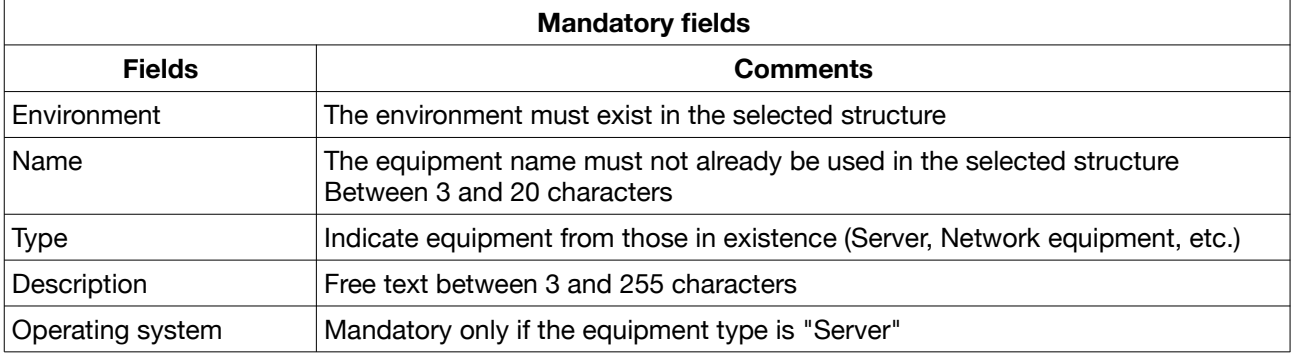

Note: The structure is not mandatory because it is to be selected at the time of the import.

#### All other fields in the file are optional:

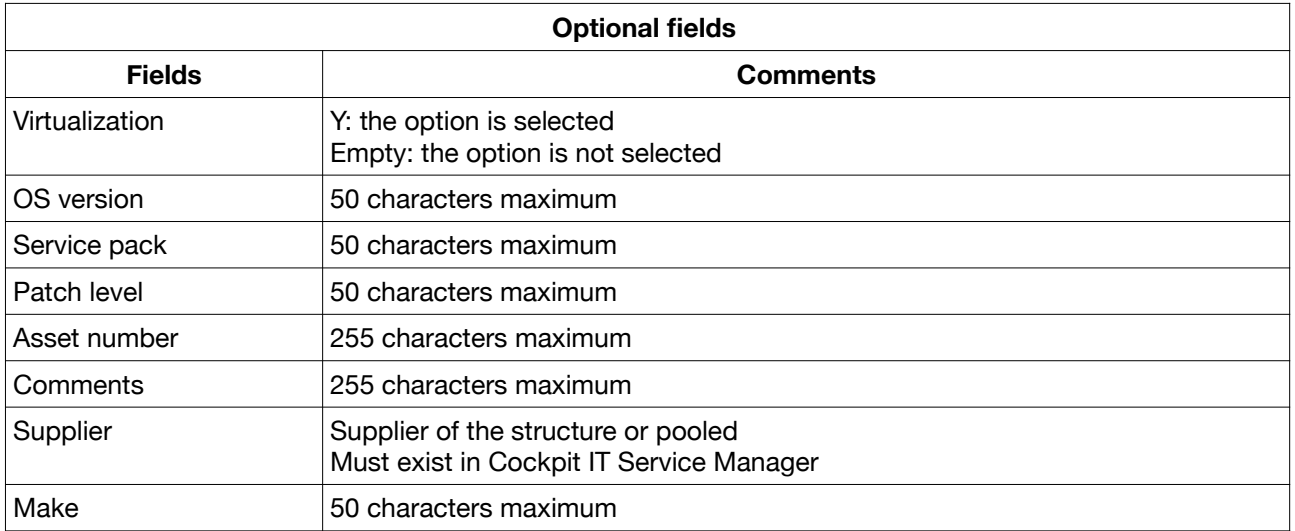

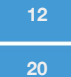

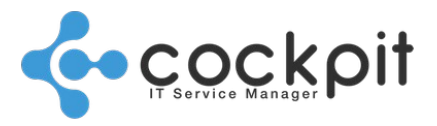

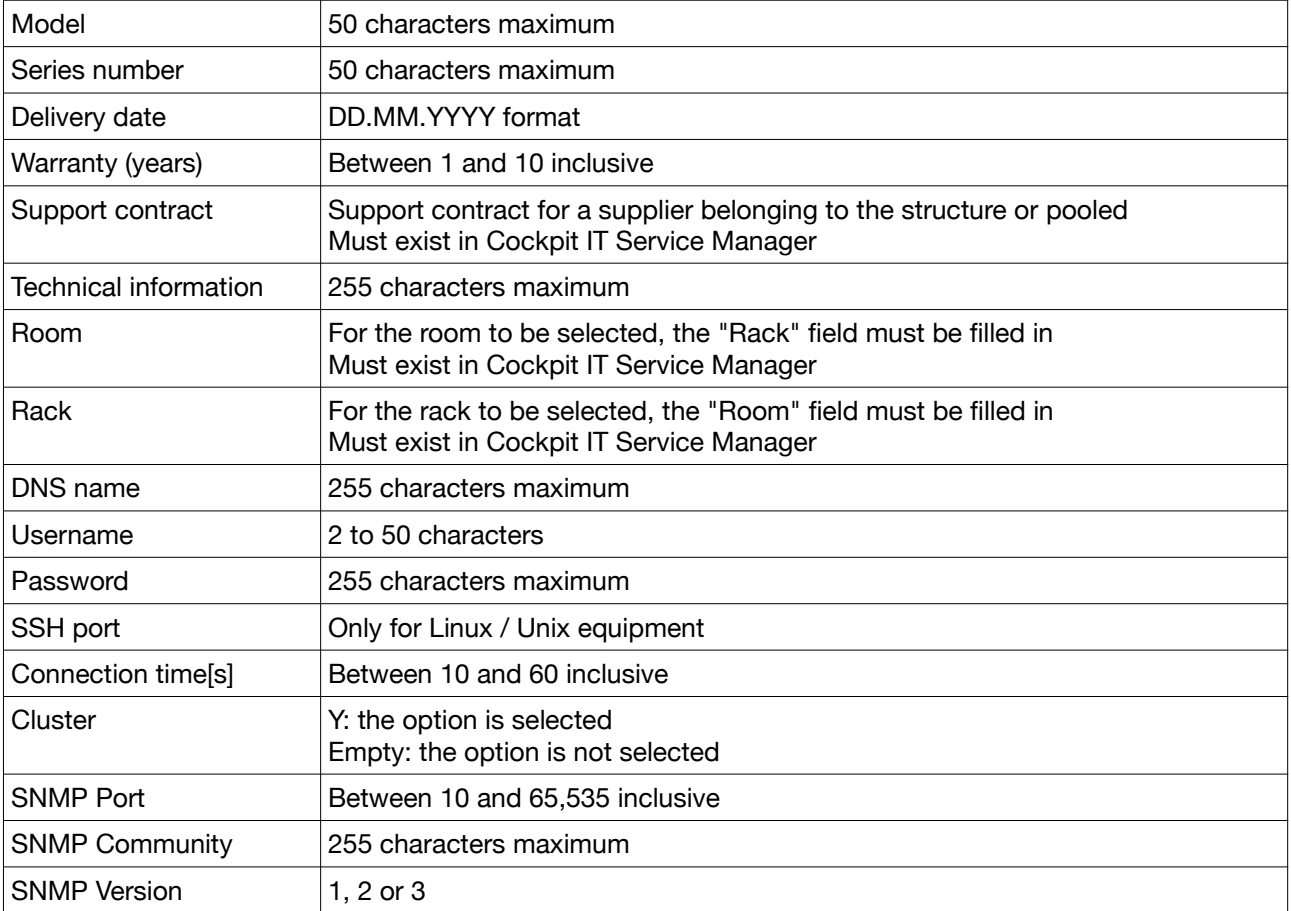

Note 1: Optional fields do not cause blocking for the import.

Example: If the delivery date is not in the correct format, the field will be left empty and the equipment will be created.

Note 2: Cockpit IT Service Manager does not create items

Examples:

If a provider (optional field) that does not exist is entered in the file, the field will be left empty.

If a mandatory field that does not exist is entered in the file, the import will return an error.

## **II. Importing the file**

Enter the following fields:

- Character sets: Select the character set or encoding of the file to be imported. The "Auto" option is suitable in the majority of cases.
- Separator:
	- CSV file: comma, semicolon, or tab
	- CSV file imported from Excel: use the semicolon

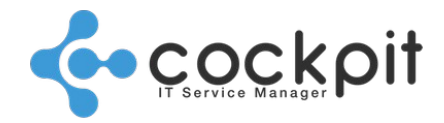

- Structure: Select the target structure
	- The selected structure replaces any structures that may have been entered in the file.
	- Therefore equipment can only be imported for one structure.

Click the "Upload" button, select the CSV format file.

### **III. Evaluation of the file**

Cockpit IT Service Manager evaluates the file and returns the following information:

- The character set detected
- The number of equipment records containing errors
- If the file appears to be empty

A table summarizes the equipment to be imported; each line corresponds to a piece of equipment:

- The status of the equipment indicates whether it can be imported or not:
	- OK: the item can be imported
	- Error: the item cannot be imported
- Click on the line with an error to display the detail of the equipment underneath with the fields in error indicated. Correct the fields by entering correct values until the status changes to "OK".

Note: Equipment in "OK" status can be changed in the same manner

• Click on "Delete" to remove a piece of equipment from the import

When all the import lines are in the "OK" status, click on "Import"

### **IV. Errors during import**

#### **A. The Excel file is not recognized by the application**

Only imports of CSV files are handled, it is necessary to export to CSV format from the spreadsheet.

#### **B. The resulting import is empty**

- The selected character set is not recognized
- For CSV files exported from an Excel file select the ";" separator

#### **C. The import does not take into account the structure indicated in the CSV file**

The structure of the equipment is the same for the whole import; it is defined before uploading the file. The field is not mandatory in the file; if another structure is specified, it is not taken into account. When importing equipment of different structures; it is necessary to do an import for each structure.

#### **D. The accents in the import display incorrectly**

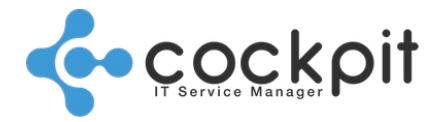

Make sure that the character set selected matches the character set of the uploaded file.

#### **E. How are operators rights handled when importing?**

To import equipment into a structure, the operator must have the right to create equipment in the structure.

#### **F. Is it possible to import equipment from a Cockpit IT Service Manager equipment export?**

Yes, follow the steps below:

- Export the equipment to a CSV format file
- Make sure that the items to import exist (environments, etc.)
- Import the CSV file (no file modification required)

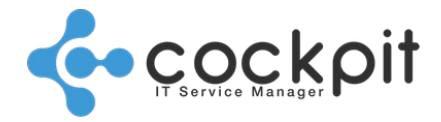

## **Mapping**

### **I. Configuration**

Menu: Infrastructure > Equipment > Management

Objective: To obtain a graphical view of the equipment in a structure, the dependencies (tree structure) and the status (determined by monitoring).

#### Principles:

The configuration of the equipment hierarchy has two aspects:

- The hierarchy:
	- Equipment may have one parent piece of equipment and "N" children pieces of equipment
	- The equipment monitoring checks are executed if the parent equipment is available
- The status:
	- Equipment status is defined by its availability check
	- The status conditions the execution of the checks deployed on the equipment as well as those of its child equipment

Important: The configuration of the equipment hierarchy thus has a significant impact on the operation of the monitoring since the status of a piece of equipment and its hierarchical position will condition the execution of the dependent monitoring checks.

### **A. Hierarchy**

Edit equipment by going to the "Monitoring" tab, "Monitoring and Infrastructure" section, and in the "Parent" field, click on "Select":

Select equipment from the structure

Important: Parent and chil equipment must have the same monitoring engine.

- The selected equipment will be the parent equipment, the current equipment will be the child equipment
- Equipment has only one parent but may have multiple children

### **B. Status**

Edit equipment by going to the "Monitoring" tab, "Monitoring and Infrastructure" section, and at the "Check availability" level click on "Select":

- Select an equipment monitoring check that shows the status of the equipment Example: Equip. - Ping, Equip. - Port, Unix / Windows / BD – Connection test, etc.
- The availability check is run regularly regardless of its execution schedule. The result determines the status of the equipment.

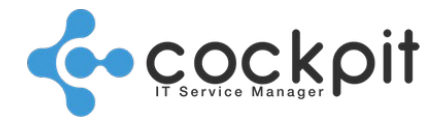

Note: If no monitoring check appears when clicking on "Select", this means that no monitoring check is deployed on the equipment.

### **II. Operation**

The equipment hierarchy is displayed as a tree structure.

Each box represents a piece of equipment; click on a box to display the equipment sheet.

The equipment boxes are colored in accordance with their status:

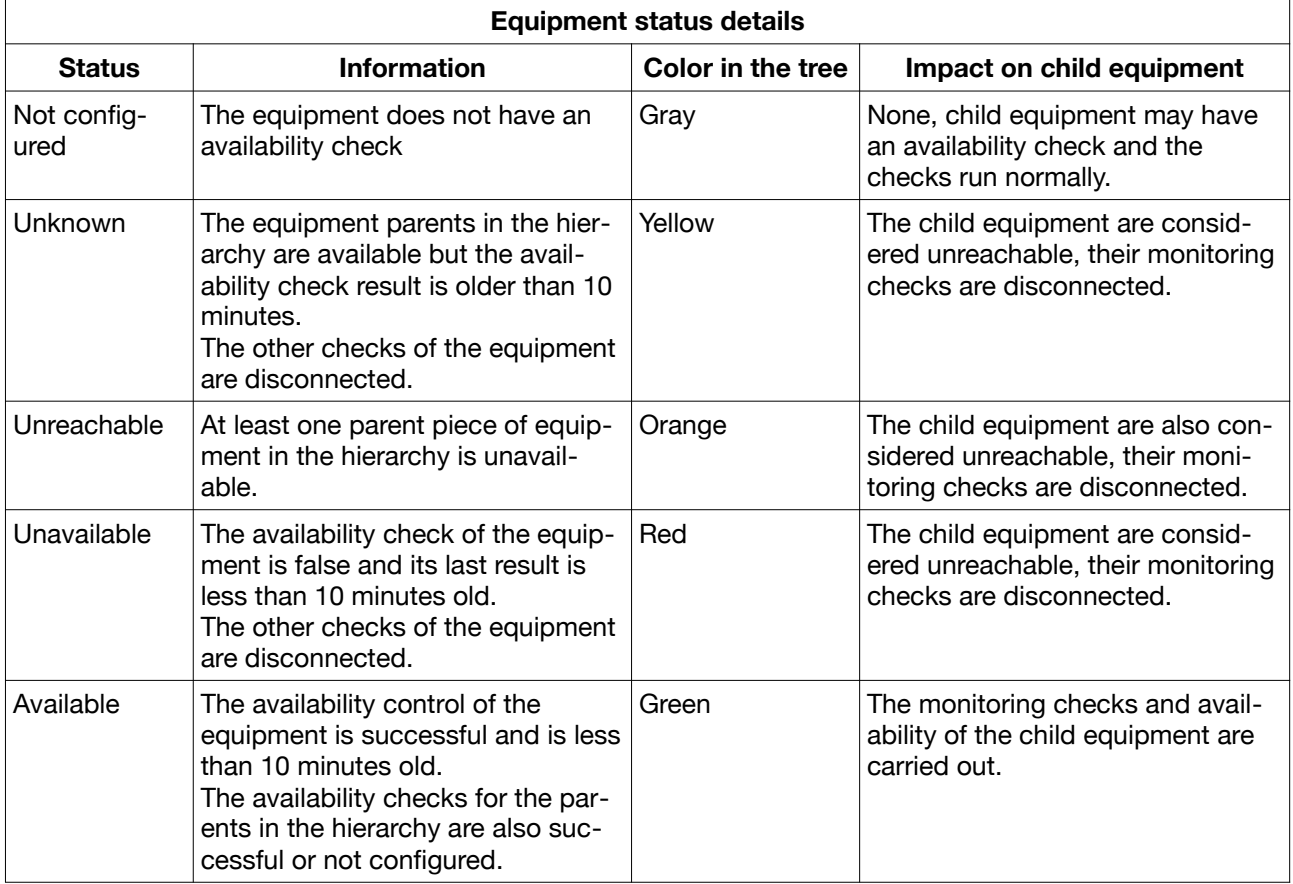

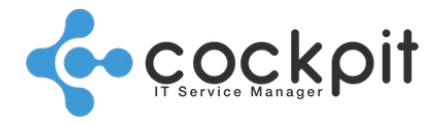

#### Overview:

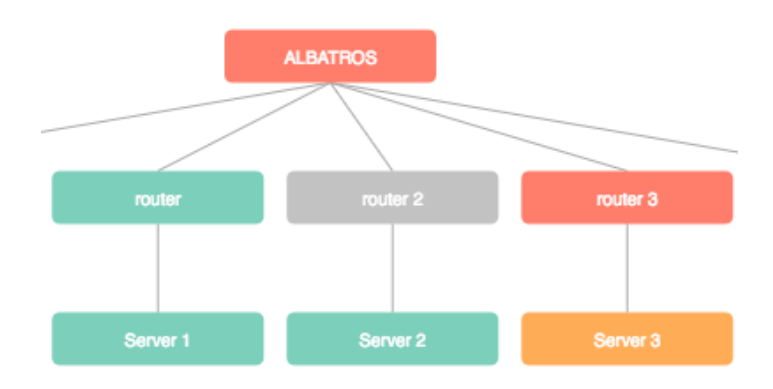

Note 1: The name of the structure takes the color of the most critical status of the pieces of equipment.

Note 2: The graph displays only the first 2 levels of the tree. Equipment on other levels does not appear in the tree.

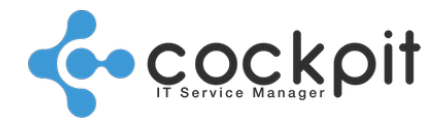

## **Links between equipment**

### **I. Configuration**

Menu: Infrastructure > Equipment > Management

#### Objectives:

- To identify equipment ports
- To identify connections between pieces of equipment

#### Operation:

To edit a piece of equipment, go to the "Cabling" tab.

The menu is divided into 3 sections:

1. "Ports" section: Enter the number of ports of the equipment by type according to the table below

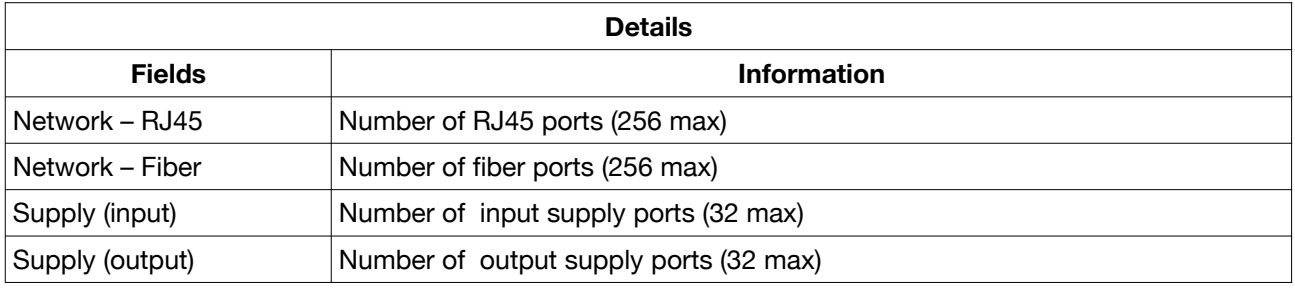

Note: To add RJ45 or Fiber connections, the "Network - RJ45" and "Network - Fiber" fields must contain at least one port.

#### 2. Configuration of the upstream connections

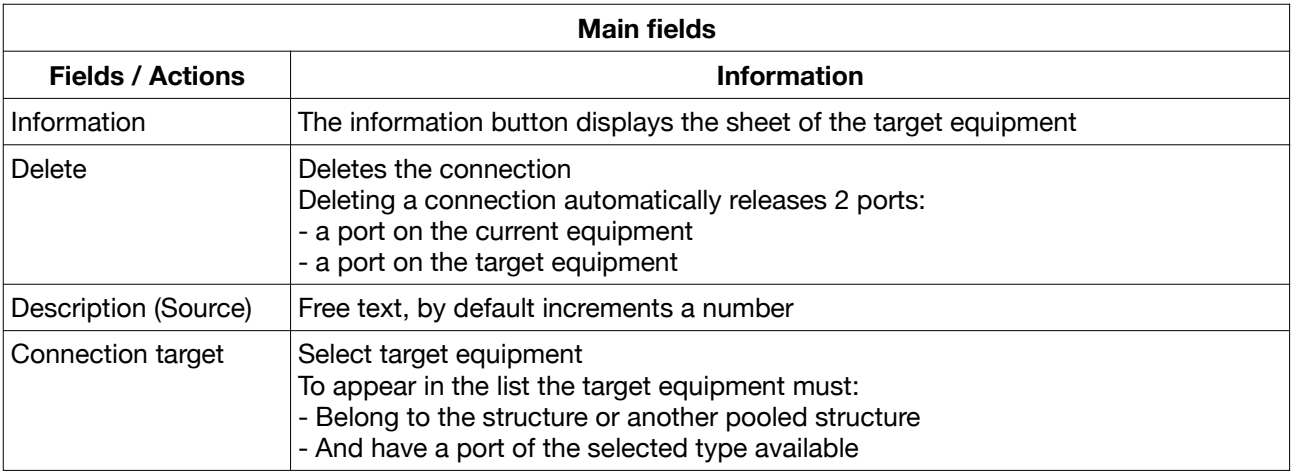

3. The "Downstream connections" are not modifiable; it displays the upstream connections set from the other equipment targeting the current equipment.

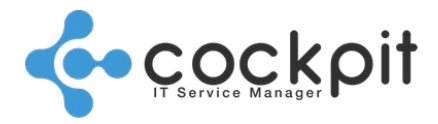

### **II. Views**

#### **A. Connections list**

Menu: Infrastructure > Equipment > Cabling > Connections Objective: To display the connections between pieces of equipment Operation:

• Each line in the list corresponds to an upstream connection.

Note: The downstream connection is the same cable but from the point of view of the target equipment.

- From a connection it is possible to:
	- Edit or view the equipment
	- Locate the equipment in the rack or room (the racks and rooms must be configured)

#### **B. List of available ports**

Menu: Infrastructure > Equipment > Cabling > Available ports

Objective: To display the available ports

Operation:

• Each line in the list corresponds to a connection type for a piece of equipment for which ports are available.

Note: If an RJ45 or Fiber connection type is not configured for a piece of equipment, or has no available ports, then it does not appear in the list

• For each connection type the total number of used and available ports is displayed.

# Document end